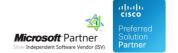

# **FAQ** and Solutions

04 May 2024

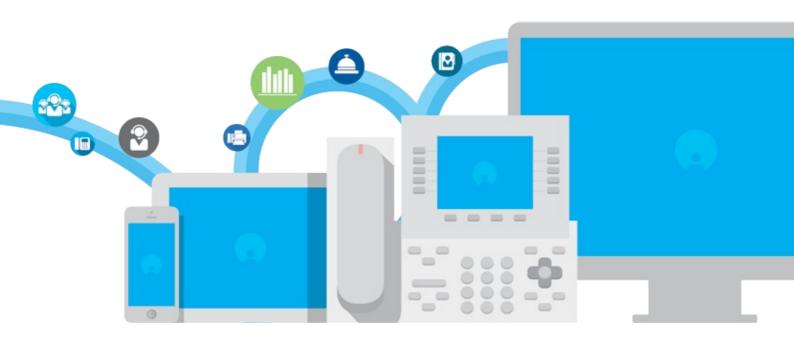

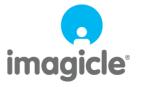

# imagicle<sup>1</sup>

# **Table of Contents**

| FAQ and Solutions                                                                                                | 1/4 |
|----------------------------------------------------------------------------------------------------|-----|
| Instructions for the creation of a new driver.                                                                   | 1/4 |
| Error installing component NetFx3, exit code 2 during the setup of Blues Enterprise 4 Lite Edition (Stand-alone) | 2/4 |
| How to delete calls between 2 dates and re-import it from the Storico file (Blue's Enterprise Lite Edition)      | 3/4 |

# imagicle<sup>1</sup>

# **FAQ** and Solutions

### Instructions for the creation of a new driver

### Applies to:

Blue's Professional Blue's Enterprise Pro Blue's Enterprise 4 Blue's Hotel pro

### **Description:**

The document reports instructions for sample calls to go execute that will help creating the new driver

### Solution:

Once the document is filled in with the requested operations and information, kindly send the document as attachment to our Support

## imagicle<sup>\*</sup>

# Error installing component NetFx3, exit code 2 during the setup of Blues Enterprise 4 Lite Edition (Stand-alone)

### **Applies to**

Blue's Enterprise 4 Lite Edition (Stand-alone) version SUMMER 2014 (BUILD 2) (2014.6.2)

### **Description**

When you install the software 'BluesEnterprise 2014.6.2 Setup.exe' in some cases it is possible to incur in the issue: Error installing component NetFx3, exit code 2

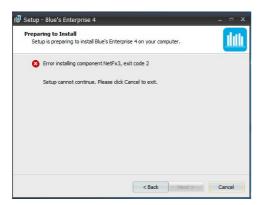

#### **Solution**

- 1. Download zip in attach
- 2. Unzip and save it in the same folder where Blues Enterprise 4 setup file is stored.
- 3. Don't rename the setup file, preserve the original name: 'BluesEnterprise 2014.6.2 Setup.exe'
- 4. Run 'BE4 Win10 Installer.bat' as Administrator (right click > Run as administrator).
  - "Internet connection is needed"
- 5. It will install the requirements and Blues Enterprise 4 automatically.

## imagicle<sup>\*</sup>

# How to delete calls between 2 dates and re-import it from the Storico file (Blue's Enterprise Lite Edition)

### **Applies to:**

Blue's Enterprise Lite Edition

### **Description:**

How to delete calls between two dates from the database and reimport from storico

#### How-to:

- 1. Close Blues Recorder and Blues Miner (open Blues Enterprise Web page click Tools>Service Manager, stop the services)
- 2. open Microsoft SQL Manager Studio (make a backup copy of the database)
- 3. Run "New Query" and copy the following query: ( change the dates of the above query according to the period you wish to delete)

```
/* WARNING: BEFORE YOU RUN THIS SCRIPT TAKE A BACKUP OF THE DATABASE! */
-- Declare the date after which the calls will be canceled
-- The start date (included) of the deletion
DECLARE @startDate DATETIME = '2020-01-01 00:00:00.000'
-- The end date (excluded) of the deletion
DECLARE @endDate DATETIME = '2020-02-29 00:00:00.000'
-- Declare the site to be canceled
DECLARE @sito VARCHAR(50)
set @sito = 'SITE'
-- Number of records that must be deleted in each chunk
DECLARE @recordsPerChunk INT = 1000
---- DO NOT EDIT BELOW THIS LINE ----
DECLARE @recordsNumber INT
DECLARE @startDateString VARCHAR(50) = CONVERT(VARCHAR(50), @startDate, 120)
DECLARE @endDateString VARCHAR(50) = CONVERT(VARCHAR(50), @endDate, 120)
SET ROWCOUNT @recordsPerChunk
RAISERROR('Deleting [ChiamateInterne] records with date greater or equal than %s and less than %s', 0, 1, @startDate
SET @recordsNumber = 1
WHILE @recordsNumber > 0
BEGIN
        SELECT @recordsNumber = COUNT(*) FROM [ChiamateInterne] WHERE [dData] >= @startDate AND [dData] < @endDate a
        RAISERROR('Number of records to delete: %d', 0, 1, @recordsNumber) WITH NOWAIT
        BEGIN TRANSACTION
        DELETE FROM [ChiamateInterne] WHERE [dData] >= @startDate AND [dData] < @endDate and sSito = @sito
        COMMIT TRANSACTION
END
RAISERROR('Deleting [Chiamate] records with date greater or equal than %s and less than %s', 0, 1, @startDateString,
```

SET @recordsNumber = 1
WHILE @recordsNumber > 0

SELECT @recordsNumber = COUNT(\*) FROM [Chiamate] WHERE [dData] >= @startDate AND [dData] < @endDate and sSit

### imagicle<sup>\*</sup>

```
RAISERROR('Number of records to delete: %d', 0, 1, @recordsNumber) WITH NOWAIT
        BEGIN TRANSACTION
        DELETE FROM [Chiamate] WHERE [dData] >= @startDate AND [dData] < @endDate and sSito = @sito
        COMMIT TRANSACTION
END
RAISERROR('Deleting [Scarti] records with date greater or equal than %s and less than %s', 0, 1, @startDateString, @
SET @recordsNumber = 1
WHILE @recordsNumber > 0
BEGIN
    SELECT @recordsNumber = COUNT(*) FROM [Scarti] WHERE [dData] >= @startDate AND [dData] < @endDate
   RAISERROR('Number of records to delete: %d', 0, 1, @recordsNumber) WITH NOWAIT
    BEGIN TRANSACTION
    DELETE FROM [Scarti] WHERE [dData] >= @startDate AND [dData] < @endDate
    COMMIT TRANSACTION
END
SET ROWCOUNT 0
```

- 4. in folder \BluesEnterprise\BluesrecPro, from file StoricoSITE.txt, select all the lines you need to reimport and hit CTRL+C on the keyboard
- 5. in folder \\BluesEnterprise\BluesrecPro open bluesrecsite.txt and use CTRL+V to paste in the previously copied strings
- 6. Open Blues Enterprise Web page click Tools>Service Manager then Start the services
- 7. repeat the same procedure from the beginning for all sites (ie. StoricoSIT1 to BluesrecSIT1, StoricoSIT2 to BluesrecSIT2)